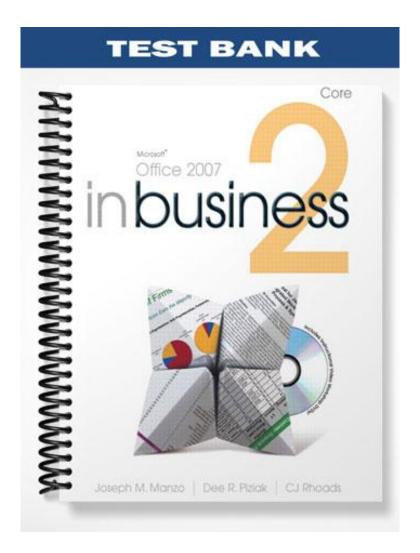

# **ACCESS CHAPTER 2: THE DATABASE TABLE**

## **Multiple Choice:**

| 1.      | Oper                                     | ning   | a table in Datasheet View enables:         |                                        |  |  |  |
|---------|------------------------------------------|--------|--------------------------------------------|----------------------------------------|--|--|--|
|         |                                          | A.     | adding and editing fields.                 |                                        |  |  |  |
|         | B. choosing the data type of each field. |        |                                            |                                        |  |  |  |
|         |                                          | C.     | entering data into a field.                |                                        |  |  |  |
|         |                                          | D.     | entering a description of a field.         |                                        |  |  |  |
| Answei  | r: C                                     |        | Difficulty: Difficult                      | <b>Objective:</b> Creating a New Table |  |  |  |
| Referei | nce: Cre                                 | ating  | a New Table                                |                                        |  |  |  |
| Chapte  | r: 2                                     |        |                                            |                                        |  |  |  |
| Applica | ation: A                                 | Access |                                            |                                        |  |  |  |
| Textbo  | ok: Mic                                  | rosoft | Office Access 2007 In Business, Core , 1/e |                                        |  |  |  |
|         |                                          |        |                                            |                                        |  |  |  |
| 2.      | In or                                    | der t  | o open a blank table in Design View:       |                                        |  |  |  |
|         |                                          | A.     | click on File, and then click on New.      |                                        |  |  |  |
|         |                                          | B.     | click the Table Design Icon.               |                                        |  |  |  |
|         |                                          | C.     | click on the Table Icon.                   |                                        |  |  |  |
|         |                                          | D.     | press Ctrl-N on the Keyboard.              |                                        |  |  |  |
| Answei  | г: В                                     |        | Difficulty: Moderate                       | <b>Objective:</b> Creating a New Table |  |  |  |
| Referei | nce: Cre                                 | ating  | a New table                                |                                        |  |  |  |
| Chapte  | r: 2                                     |        |                                            |                                        |  |  |  |
| Applica | ation: A                                 | Access |                                            |                                        |  |  |  |
| Textbo  | ok: Mic                                  | rosoft | Office Access 2007 In Business, Core , 1/e |                                        |  |  |  |
|         |                                          |        |                                            |                                        |  |  |  |
|         |                                          |        |                                            |                                        |  |  |  |

**3.** The first row of each column has the name of the:

|                | A.     | Database.                                      |                                        |
|----------------|--------|------------------------------------------------|----------------------------------------|
|                | B.     | Table.                                         |                                        |
|                | C.     | Data type.                                     |                                        |
|                | D.     | Field.                                         |                                        |
| Answer: D      |        | Difficulty: Easy                               | <b>Objective:</b> Creating a New Table |
| Reference: Cr  | eating | a New Table                                    |                                        |
| Chapter: 2     |        |                                                |                                        |
| Application:   | Acces  | S                                              |                                        |
| Textbook: Mic  | crosof | t Office Access 2007 In Business, Core, 1/e    |                                        |
|                |        |                                                |                                        |
|                |        |                                                |                                        |
|                |        |                                                |                                        |
| <b>4.</b> Eacl | n      | should have a unique                           | ,                                      |
|                | A.     | ID, Record                                     |                                        |
|                | B.     | Record, ID                                     |                                        |
|                |        | ID, Field                                      |                                        |
|                |        | Field, ID                                      |                                        |
| Answer: B      | υ.     | Difficulty: Difficult                          | <b>Objective:</b> Creating a New Table |
| Reference: Cr  | eating |                                                |                                        |
| Chapter: 2     | 8      |                                                |                                        |
| Application:   | Acces  | S                                              |                                        |
|                |        | t Office Access 2007 In Business, Core , 1/e   |                                        |
|                |        |                                                |                                        |
|                |        |                                                |                                        |
|                |        |                                                |                                        |
| 5. All o       | of the | e following are examples of data types EXCEPT: |                                        |
|                |        | Number.                                        |                                        |
|                |        |                                                |                                        |
|                | В.     | •                                              |                                        |
|                | C.     | Date/Time.                                     |                                        |

|              | D.        | Noun.                                    |                                                          |
|--------------|-----------|------------------------------------------|----------------------------------------------------------|
| Answer: D    | )         | Difficulty: Easy                         | Objective: Field Names, Data Types, and Field Properties |
| Reference:   | Field Na  | mes, Data Types, and Field Properties    |                                                          |
| Chapter: 2   | 2         |                                          |                                                          |
| Application  | n: Access | s                                        |                                                          |
| Textbook:    | Microsoft | t Office Access 2007 In Business, Core,  | 1/e                                                      |
|              |           |                                          |                                                          |
|              |           |                                          |                                                          |
|              |           |                                          |                                                          |
|              |           |                                          |                                                          |
| <b>6.</b> Al | ll of the | e following are examples of fi           | eld sizes for Number data types EXCEPT:                  |
|              | A.        | Short.                                   |                                                          |
|              | B.        | Long.                                    |                                                          |
|              | C.        | Double.                                  |                                                          |
|              | D.        | Single.                                  |                                                          |
| Answer: A    |           | Difficulty: Moderate                     | Objective: Field Names, Data Types, and Field Properties |
| Reference:   | Field Na  | mes, Data Types, and Field Properties    |                                                          |
| Chapter: 2   | 2         |                                          |                                                          |
| Application  | n: Access | s                                        |                                                          |
| Textbook:    | Microsof  | t Office Access 2007 In Business, Core , | 1/e                                                      |
|              |           |                                          |                                                          |
|              |           |                                          |                                                          |
|              |           |                                          |                                                          |
|              |           |                                          |                                                          |
|              |           |                                          |                                                          |
| <b>7.</b> At | fter def  | fining the                               | , you will need to define the                            |
|              | A.        | Data types, field names                  |                                                          |
|              | В.        | Field names, index                       |                                                          |

C. Records, descriptions

## D. Page size, fields

Answer: B

Difficulty: Moderate

| Refere | nce: Ir | ndexing   | and Primary Ke  | ys               |             |           |         |       |       |         |          |           |          |              |             |        |
|--------|---------|-----------|-----------------|------------------|-------------|-----------|---------|-------|-------|---------|----------|-----------|----------|--------------|-------------|--------|
| Chapte | er: 2   |           |                 |                  |             |           |         |       |       |         |          |           |          |              |             |        |
| Applic | ation:  | Access    |                 |                  |             |           |         |       |       |         |          |           |          |              |             |        |
| Textbo | ok: M   | licrosoft | Office Access 2 | 2007 In B        | usiness, Co | ore , 1/e |         |       |       |         |          |           |          |              |             |        |
|        |         |           |                 |                  |             |           |         |       |       |         |          |           |          |              |             |        |
|        |         |           |                 |                  |             |           |         |       |       |         |          |           |          |              |             |        |
|        |         |           |                 |                  |             |           |         |       |       |         |          |           |          |              |             |        |
|        |         |           |                 |                  |             |           |         |       |       |         |          |           |          |              |             |        |
| 8.     | In      | order     | to define       | the              | number<br>  | of o      | decimal | place | es, t | he fi   | ield s   | size op   | otion ca | an be        | located     | in the |
|        |         | A.        | field prope     | rties bo         | ΟX          |           |         |       |       |         |          |           |          |              |             |        |
|        |         | B.        | datasheet v     | iew              |             |           |         |       |       |         |          |           |          |              |             |        |
|        |         | C.        | description     | S                |             |           |         |       |       |         |          |           |          |              |             |        |
|        |         | D.        | customer d      | ata fiel         | d           |           |         |       |       |         |          |           |          |              |             |        |
| Answe  | r: A    |           | Diff            | iculty: M        | Ioderate    |           |         |       | (     | Objecti | ive: Fie | ld Names, | Data Typ | es, and Fiel | ld Properti | es     |
| Refere | nce: F  | ield Nar  | nes, Data Types | , and Fiel       | d Propertie | es        |         |       |       |         |          |           |          |              |             |        |
| Chapte | er: 2   |           |                 |                  |             |           |         |       |       |         |          |           |          |              |             |        |
| Applic | ation:  | Access    | i.              |                  |             |           |         |       |       |         |          |           |          |              |             |        |
| Textbo | ok: M   | licrosoft | Office Access 2 | 2007 In B        | usiness, Co | ore , 1/e |         |       |       |         |          |           |          |              |             |        |
|        |         |           |                 |                  |             |           |         |       |       |         |          |           |          |              |             |        |
|        |         |           |                 |                  |             |           |         |       |       |         |          |           |          |              |             |        |
|        |         |           |                 |                  |             |           |         |       |       |         |          |           |          |              |             |        |
|        |         |           |                 |                  |             |           |         |       |       |         |          |           |          |              |             |        |
|        |         |           |                 |                  |             |           |         |       |       |         |          |           |          |              |             |        |
| 9.     | A       |           |                 | ·                |             |           | can     | be    | set   | on      | the      | fields    | that     | make         | each        | record |
|        |         | A.        | Primary Ke      | ey, the          | same        |           |         |       |       |         |          |           |          |              |             |        |
|        |         |           | Tertiary Ke     |                  |             |           |         |       |       |         |          |           |          |              |             |        |
|        |         |           | ,               | <b>J</b> / · · · |             |           |         |       |       |         |          |           |          |              |             |        |

**Objective:** Indexing and Primary Keys

|                  | D. Tertiary Key, unique                           |                                                   |
|------------------|---------------------------------------------------|---------------------------------------------------|
| Answer: C        | Difficulty: Moderate                              | Objective: Indexing and Primary Keys              |
| Reference: Inde  | exing and Primary Keys                            |                                                   |
| Chapter: 2       |                                                   |                                                   |
| Application: A   | ccess                                             |                                                   |
| Textbook: Mic    | rosoft Office Access 2007 In Business, Core , 1/e |                                                   |
|                  |                                                   |                                                   |
|                  |                                                   |                                                   |
|                  |                                                   |                                                   |
|                  |                                                   |                                                   |
| <b>10.</b> The p | purpose of a primary key is to ensure:            |                                                   |
|                  | A. Organization Management.                       |                                                   |
|                  | B. Entity Integrity.                              |                                                   |
|                  | C. Field Designation.                             |                                                   |
|                  | D. Record Repetition.                             |                                                   |
| Answer: B        | Difficulty: Moderate                              | Objective: Indexing and Primary Keys              |
| Reference: Inde  | exing and Primary Keys                            |                                                   |
| Chapter: 2       |                                                   |                                                   |
| Application: A   | ccess                                             |                                                   |
| Textbook: Mic    | rosoft Office Access 2007 In Business, Core , 1/e |                                                   |
|                  |                                                   |                                                   |
|                  |                                                   |                                                   |
|                  |                                                   |                                                   |
|                  |                                                   |                                                   |
|                  |                                                   |                                                   |
| 11 A.C.          | dota is automad into a sell secretary and the C   | the following to educate to enable to 11 EVOEDE   |
| 11. After        |                                                   | the following to advance to another cell, EXCEPT: |
|                  | A. Ctrl.                                          |                                                   |

C. Primary Key, unique

B. Enter.

|                 | D.      | Arrow key.                                        |                                                                |
|-----------------|---------|---------------------------------------------------|----------------------------------------------------------------|
| Answer: A       |         | Difficulty: Easy                                  | Objective: Entering and Formatting Data                        |
| Reference: En   | tering  | and Formatting Data                               |                                                                |
| Chapter: 2      |         |                                                   |                                                                |
| Application:    | Access  |                                                   |                                                                |
| Textbook: Mi    | crosofi | Office Access 2007 In Business, Core , 1/e        |                                                                |
|                 |         |                                                   |                                                                |
|                 |         |                                                   |                                                                |
|                 |         |                                                   |                                                                |
|                 |         |                                                   |                                                                |
|                 |         | is activated and then the bold buttor ill happen? | n on the formatting toolbar is pressed, which of the following |
|                 | A.      | Only the data in the cell will be bold            | ded.                                                           |
|                 | B.      | Only the data in the row will be bol              | ded.                                                           |
|                 | C.      | Only the data in the column will be               | bolded.                                                        |
|                 | D.      | All data in the table will be bolded.             |                                                                |
| Answer: D       |         | Difficulty: Moderate                              | Objective: Entering and Formatting Data                        |
| Reference: En   | tering  | and Formatting Data                               |                                                                |
| Chapter: 2      |         |                                                   |                                                                |
| Application:    | Access  |                                                   |                                                                |
| Textbook: Mi    | crosofi | Office Access 2007 In Business, Core , 1/e        |                                                                |
|                 |         |                                                   |                                                                |
|                 |         |                                                   |                                                                |
|                 |         |                                                   |                                                                |
| <b>13.</b> To h | ide a   | column:                                           |                                                                |
|                 | A.      | adjust the size of the column to less             | than .08.                                                      |
|                 | B.      | activate a cell and press delete.                 |                                                                |

C. change the background and text to white.

C. Tab.

|         | D.                | use the More icon in the Home tab.                                                |                                                                           |
|---------|-------------------|-----------------------------------------------------------------------------------|---------------------------------------------------------------------------|
| Answer  | r: D              | Difficulty: Moderate                                                              | Objective: Adjusting and Hiding Columns and Rows                          |
| Referen | nce: Adjusti      | ng and Hiding Columns and Rows                                                    |                                                                           |
| Chapte  | er: 2             |                                                                                   |                                                                           |
| Applica | ation: Acces      | ss                                                                                |                                                                           |
| Textboo | ok: Microsof      | ft Office Access 2007 In Business, Core , 1/e                                     |                                                                           |
|         |                   |                                                                                   |                                                                           |
|         |                   |                                                                                   |                                                                           |
|         |                   |                                                                                   |                                                                           |
|         |                   |                                                                                   |                                                                           |
|         |                   |                                                                                   |                                                                           |
|         |                   |                                                                                   |                                                                           |
| 14.     | Of sortin         | ng and filtering, which provides more a                                           | analytical power and why?                                                 |
|         | A.                | Sorting, because it allows seeing thin                                            | gs in alphabetical or numerical order                                     |
|         | B.                | Filtering, because it allows for calcul                                           | ations to be taken                                                        |
|         | C.                | Filtering, because it only displays dat                                           | ta that meets conditions set by the user                                  |
|         | D.                | Sorting, because more than one colum                                              | nn can be sorted                                                          |
| Answer  | r: C              | Difficulty: Difficult                                                             | Objective: Sorting and Filtering                                          |
| Referen | nce: Sorting      | and Filtering                                                                     |                                                                           |
| Chapte  | er: 2             |                                                                                   |                                                                           |
| Applica | ation: Acces      | ss                                                                                |                                                                           |
| Textbo  | ok: Microso       | ft Office Access 2007 In Business, Core , 1/e                                     |                                                                           |
|         |                   |                                                                                   |                                                                           |
|         |                   |                                                                                   |                                                                           |
|         |                   |                                                                                   |                                                                           |
| 15.     | In order see mult | to find the highest value of one field, iple records with a field above a certain | the technique is the easiest; in order to n level, the technique is best. |
|         | A.                | Sorting, Sorting                                                                  |                                                                           |
|         | B.                | Filtering, Filtering                                                              |                                                                           |

| D.                 | Sorting, Filtering                                |                                                     |
|--------------------|---------------------------------------------------|-----------------------------------------------------|
| Answer: D          | Difficulty: Difficult                             | Objective: Sorting and Filtering                    |
| Reference: Sorting | and Filtering                                     |                                                     |
| Chapter: 2         |                                                   |                                                     |
| Application: Acces | s                                                 |                                                     |
| Textbook: Microsof | t Office Access 2007 In Business, Core , 1/e      |                                                     |
|                    |                                                   |                                                     |
|                    |                                                   |                                                     |
|                    |                                                   |                                                     |
|                    |                                                   |                                                     |
| 16. It is mos      | t common to change the data type                  | e to                                                |
| A.                 | Double, Integer                                   |                                                     |
| В.                 | Date, Double                                      |                                                     |
| C.                 | Text, Memo                                        |                                                     |
| D.                 | Memo, Long Text                                   |                                                     |
| Answer: C          | Difficulty: Moderate                              | Objective: Changing Data Types and Field Properties |
| Reference: Changin | ng Data Types and Field Properties                |                                                     |
| Chapter: 2         |                                                   |                                                     |
| Application: Acces | s                                                 |                                                     |
| Textbook: Microsof | t Office Access 2007 In Business, Core , 1/e      |                                                     |
|                    |                                                   |                                                     |
|                    |                                                   |                                                     |
|                    |                                                   |                                                     |
| 17. Changin        | g the sequence of fields may be done by:          |                                                     |
| A.                 | clicking in the box next to the field name in the | datasheet view and dragging.                        |
| В.                 | clicking the field name in the Design View and    | dragging.                                           |
|                    |                                                   |                                                     |

C. Filtering, Sorting

C. sorting the field names.

| Answer: D          | Difficulty: Moderate                                                                                  | Objective: Changing the Sequence of Field |
|--------------------|----------------------------------------------------------------------------------------------------|-------------------------------------------|
| Reference: Changin | g the Sequence of Field                                                                               |                                           |
| Chapter: 2         |                                                                                                    |                                           |
| Application: Acces | S                                                                                                    |                                           |
| Textbook: Microsof | t Office Access 2007 In Business, Core, 1/e                                                           |                                           |
|                    |                                                                                                    |                                           |
|                    |                                                                                                    |                                           |
|                    |                                                                                                    |                                           |
|                    | vant to separate the field "Beginning to Ending, to two different fields, your first step should be t |                                           |
| A.                 | change the primary key.                                                                               |                                           |
| В.                 | insert a field.                                                                                       |                                           |
| C.                 | delete the field.                                                                                     |                                           |
| D.                 | click the "Separate field" button.                                                                    |                                           |
| Answer: B          | Difficulty: Difficult                                                                                 | Objective: Changing the Sequence of Field |
| Reference: Changin | g the Sequence of Field                                                                               |                                           |
| Chapter: 2         |                                                                                                    |                                           |
| Application: Acces | S                                                                                                    |                                           |
| Textbook: Microsof | t Office Access 2007 In Business, Core, 1/e                                                           |                                           |
|                    |                                                                                                    |                                           |
|                    |                                                                                                    |                                           |
|                    |                                                                                                    |                                           |
|                    |                                                                                                    |                                           |
|                    |                                                                                                    |                                           |
|                    |                                                                                                    |                                           |
| 19. Deleted        | records or fields:                                                                                    |                                           |
| A.                 | can be undone by the "undo" box.                                                                      |                                           |

B. can be undone by the "re-add" box

C. can be undone by the "reverse warning" box

D. clicking in the box next to the field name in the Design View and dragging.

# D. cannot be undone. Difficulty: Moderate **Objective:** Deleting Fields and Records Answer: D Reference: Deleting Fields and Records Chapter: 2 **Application:** Access Textbook: Microsoft Office Access 2007 In Business, Core , 1/e 20. A table can be created from all of the following EXCEPT: A. Text files. B. Other Access databases. C. Excel spreadsheets. D. PowerPoint Files. Difficulty: Easy Answer: D **Objective:** Importing Data Reference: Importing Data Chapter: 2 Application: Access Textbook: Microsoft Office Access 2007 In Business, Core, 1/e

- **21.** If the first row contains column headings, then:
  - A. data will only be taken from the second row onward.
  - B. data will only be taken from the third row onward.
  - C. all data will be taken and the first row will be converted to field names.

| Answer: C       | Difficulty: Moderate                               | Objective: | Importing Data |
|-----------------|----------------------------------------------------|------------|----------------|
| Reference: Impo | orting Data                                        |            |                |
| Chapter: 2      |                                                    |            |                |
| Application: Ac | cess                                               |            |                |
| Textbook: Micro | soft Office Access 2007 In Business, Core , 1/e    |            |                |
|                 |                                                    |            |                |
|                 |                                                    |            |                |
|                 |                                                    |            |                |
|                 |                                                    |            |                |
|                 |                                                    |            |                |
| 22. Using       | the import spreadsheet wizard enables you to defin | e:         |                |
| 1               | A. no primary keys.                                |            |                |
| 1               | B. one primary key.                                |            |                |
| (               | C. two primary keys.                               |            |                |
| I               | D. as many primary keys as desired.                |            |                |
| Answer: B       | Difficulty: Moderate                               | Objective: | Importing Data |
| Reference: Impo | orting Data                                        |            |                |
| Chapter: 2      |                                                    |            |                |
| Application: Ac | cess                                               |            |                |
| Textbook: Micro | soft Office Access 2007 In Business, Core , 1/e    |            |                |
|                 |                                                    |            |                |
|                 |                                                    |            |                |
|                 |                                                    |            |                |
|                 |                                                    |            |                |

D. access column headings will be directly linked to the imported data.

**23.** All of the following are caveats of linking tables EXCEPT:

A. the linked table will overwrite the database.

B. transfer of data is only one way.

C. it is impossible to change the imported file.

| Answer: D         | Difficulty: 1                | Difficult                         | Objective: Linking Data                       |
|-------------------|------------------------------|-----------------------------------|-----------------------------------------------|
| Reference: Link   | ing Data                     |                                   |                                               |
| Chapter: 2        |                              |                                   |                                               |
| Application: Ac   | cess                         |                                   |                                               |
| Textbook: Micro   | soft Office Access 2007 In B | susiness, Core , 1/e              |                                               |
|                   |                              |                                   |                                               |
|                   |                              |                                   |                                               |
|                   |                              |                                   |                                               |
|                   |                              |                                   |                                               |
|                   |                              |                                   |                                               |
| <b>24.</b> The sy | mbol that precedes the       | he table name in the Navigation   | Pane indicates:                               |
|                   | A. the type of file that     | at the database is linked to.     |                                               |
|                   | B. the type of file that     | at the database is imported from  | 1.                                            |
|                   | C. the valid files that      | t can be exported.                |                                               |
|                   | D. the valid types of        | files that the database can be sa | aved as.                                      |
| Answer: A         | Difficulty: 1                | Moderate                          | Objective: Linking Data                       |
| Reference: Link   | ing Data                     |                                   |                                               |
| Chapter: 2        |                              |                                   |                                               |
| Application: Ac   | cess                         |                                   |                                               |
| Textbook: Micro   | soft Office Access 2007 In B | business, Core , 1/e              |                                               |
|                   |                              |                                   |                                               |
|                   |                              |                                   |                                               |
|                   |                              |                                   |                                               |
|                   |                              |                                   |                                               |
| <b>25.</b> A use  | ful way for separate d       | livisions of a company to comm    | nunicate quickly and automatically is through |
|                   | A. shared databases.         |                                   |                                               |
|                   | B. linking tables.           |                                   |                                               |
|                   | C. emailing updates          | of access files.                  |                                               |

D. linking tables only update once every five minutes.

| Application: Access Textbook: Microsoft Office Access 2007 In Business, Core, 1/e  26. The Navigation Pane will show all of the following EXCEPT:  A. the symbol of a linked table.  B. table names.  C. the term "All Access Objects."  D. the formatting toolbar.  Answer: D Difficulty: Difficult Objective: Creating Tables  Reference: Creating Tables  Chapter: 2  Application: Access  Textbook: Microsoft Office Access 2007 In Business, Core, 1/e | Answer: B           | Difficulty: Difficult                                | Objective: Linking Data              |
|----------------------------------------------------------------------------------------------------|---------------------|------------------------------------------------------|--------------------------------------|
| Application: Access Textbook: Microsoft Office Access 2007 In Business, Core, 1/e  26. The Navigation Pane will show all of the following EXCEPT:  A. the symbol of a linked table.  B. table names.  C. the term "All Access Objects."  D. the formatting toolbar.  Answer: D Difficulty: Difficult Objective: Creating Tables  Reference: Creating Tables  Chapter: 2  Application: Access  Textbook: Microsoft Office Access 2007 In Business, Core, 1/e | Reference: Linking  | Data                                                 |                                      |
| 26. The Navigation Pane will show all of the following EXCEPT:  A. the symbol of a linked table.  B. table names.  C. the term "All Access Objects."  D. the formatting toolbar.  Answer: D Difficulty: Difficult Objective: Creating Tables  Reference: Creating Tables  Chapter: 2  Application: Access  Textbook: Microsoft Office Access 2007 In Business, Core, 1/e                                                                                    | Chapter: 2          |                                                      |                                      |
| 26. The Navigation Pane will show all of the following EXCEPT:  A. the symbol of a linked table.  B. table names.  C. the term "All Access Objects."  D. the formatting toolbar.  Answer: D Difficulty: Difficult Objective: Creating Tables  Reference: Creating Tables  Chapter: 2  Application: Access  Textbook: Microsoft Office Access 2007 In Business, Core, 1/c                                                                                    | Application: Acces  | s                                                    |                                      |
| A. the symbol of a linked table.  B. table names.  C. the term "All Access Objects."  D. the formatting toolbar.  Answer: D Difficulty: Difficult Objective: Creating Tables  Reference: Creating Tables  Chapter: 2  Application: Access  Textbook: Microsoft Office Access 2007 In Business, Core, 1/e                                                                                                    | Textbook: Microsof  | rt Office Access 2007 In Business, Core , 1/e        |                                      |
| A. the symbol of a linked table.  B. table names.  C. the term "All Access Objects."  D. the formatting toolbar.  Answer: D Difficulty: Difficult Objective: Creating Tables  Reference: Creating Tables  Chapter: 2  Application: Access  Textbook: Microsoft Office Access 2007 In Business, Core, 1/e                                                                                                    |                     |                                                      |                                      |
| A. the symbol of a linked table.  B. table names.  C. the term "All Access Objects."  D. the formatting toolbar.  Answer: D Difficulty: Difficult Objective: Creating Tables  Reference: Creating Tables  Chapter: 2  Application: Access  Textbook: Microsoft Office Access 2007 In Business, Core, 1/e                                                                                                    |                     |                                                      |                                      |
| A. the symbol of a linked table.  B. table names.  C. the term "All Access Objects."  D. the formatting toolbar.  Answer: D Difficulty: Difficult Objective: Creating Tables  Reference: Creating Tables  Chapter: 2  Application: Access  Textbook: Microsoft Office Access 2007 In Business, Core, 1/e                                                                                                    |                     |                                                      |                                      |
| A. the symbol of a linked table.  B. table names.  C. the term "All Access Objects."  D. the formatting toolbar.  Answer: D Difficulty: Difficult Objective: Creating Tables  Reference: Creating Tables  Chapter: 2  Application: Access  Textbook: Microsoft Office Access 2007 In Business, Core, 1/e                                                                                                    |                     |                                                      |                                      |
| A. the symbol of a linked table.  B. table names.  C. the term "All Access Objects."  D. the formatting toolbar.  Answer: D Difficulty: Difficult Objective: Creating Tables  Reference: Creating Tables  Chapter: 2  Application: Access  Textbook: Microsoft Office Access 2007 In Business, Core, 1/e                                                                                                    | <b>A</b> (          |                                                      |                                      |
| B. table names.  C. the term "All Access Objects."  D. the formatting toolbar.  Answer: D Difficulty: Difficult Objective: Creating Tables  Reference: Creating Tables  Chapter: 2  Application: Access  Textbook: Microsoft Office Access 2007 In Business, Core, 1/e                                                                                                    |                     |                                                      | EPT:                                 |
| C. the term "All Access Objects."  D. the formatting toolbar.  Answer: D Difficulty: Difficult Objective: Creating Tables  Reference: Creating Tables  Chapter: 2  Application: Access  Textbook: Microsoft Office Access 2007 In Business, Core, 1/e                                                                                                    | A.                  | the symbol of a linked table.                        |                                      |
| D. the formatting toolbar.  Answer: D Difficulty: Difficult Objective: Creating Tables  Reference: Creating Tables  Chapter: 2  Application: Access  Textbook: Microsoft Office Access 2007 In Business, Core, 1/e  27. When importing data, it is easier to define fields and make adjustments to the data by using:                                                                                                    | B.                  | table names.                                         |                                      |
| Answer: D Difficulty: Difficult Objective: Creating Tables  Reference: Creating Tables  Chapter: 2  Application: Access  Textbook: Microsoft Office Access 2007 In Business, Core, 1/e  27. When importing data, it is easier to define fields and make adjustments to the data by using:                                                                                                    | C.                  | the term "All Access Objects."                       |                                      |
| Reference: Creating Tables  Chapter: 2  Application: Access  Textbook: Microsoft Office Access 2007 In Business, Core, 1/e  27. When importing data, it is easier to define fields and make adjustments to the data by using:                                                                                                    | D.                  | the formatting toolbar.                              |                                      |
| Chapter: 2 Application: Access Textbook: Microsoft Office Access 2007 In Business, Core, 1/e  27. When importing data, it is easier to define fields and make adjustments to the data by using:                                                                                                    | Answer: D           | Difficulty: Difficult                                | <b>Objective:</b> Creating Tables    |
| Application: Access Textbook: Microsoft Office Access 2007 In Business, Core, 1/e  27. When importing data, it is easier to define fields and make adjustments to the data by using:                                                                                                    | Reference: Creating | g Tables                                             |                                      |
| Textbook: Microsoft Office Access 2007 In Business, Core, 1/e  27. When importing data, it is easier to define fields and make adjustments to the data by using:                                                                                                    | Chapter: 2          |                                                      |                                      |
| 27. When importing data, it is easier to define fields and make adjustments to the data by using:                                                                                                    | Application: Acces  | s                                                    |                                      |
|                                                                                                    | Textbook: Microsof  | t Office Access 2007 In Business, Core , 1/e         |                                      |
|                                                                                                    |                     |                                                      |                                      |
|                                                                                                    |                     |                                                      |                                      |
|                                                                                                    |                     |                                                      |                                      |
|                                                                                                    |                     |                                                      |                                      |
|                                                                                                    | <b>27.</b> When in  | nporting data, it is easier to define fields and mal | ke adjustments to the data by using: |
|                                                                                                    |                     |                                                      |                                      |
| B. Design View.                                                                                                    |                     |                                                      |                                      |
| C. Import Spreadsheet Wizard.                                                                                                    |                     |                                                      |                                      |

D. attaching videos into the access file.

|         | D.                                                                                                    | Navigation Pane.                         |                  |                                       |  |
|---------|----------------------------------------------------------------------------------------------------|------------------------------------------|------------------|---------------------------------------|--|
| Answei  | r: B                                                                                                    | Difficulty: Moderate                     |                  | Objective: Importing and Linking Data |  |
| Referei | nce: Importi                                                                                              | ng and Linking Data                      |                  |                                       |  |
| Chapte  | er: 2                                                                                                    |                                          |                  |                                       |  |
| Applica | ation: Acces                                                                                              | s                                        |                  |                                       |  |
| Textbo  | ok: Microsof                                                                                              | t Office Access 2007 In Business, Core,  | 1/e              |                                       |  |
|         |                                                                                                    |                                          |                  |                                       |  |
|         |                                                                                                    |                                          |                  |                                       |  |
|         |                                                                                                    |                                          |                  |                                       |  |
|         |                                                                                                    |                                          |                  |                                       |  |
| 28.     | You cut                                                                                                   | a dictionary in half. In Acces           | s terms, you are | the data.                             |  |
|         | A.                                                                                                    | Sorting                                  |                  |                                       |  |
|         | B.                                                                                                    | Filtering                                |                  |                                       |  |
|         | C.                                                                                                    | Cutting and Pasting                      |                  |                                       |  |
|         | D.                                                                                                    | Organizing                               |                  |                                       |  |
| Answei  | r: B                                                                                                    | Difficulty: Difficult                    |                  | Objective: Sorting and Filtering      |  |
| Referei | nce: Sorting                                                                                              | and Filtering                            |                  |                                       |  |
| Chapte  | er: 2                                                                                                    |                                          |                  |                                       |  |
| Applica | ation: Acces                                                                                              | s                                        |                  |                                       |  |
| Textbo  | ok: Microsof                                                                                              | t Office Access 2007 In Business, Core , | 1/e              |                                       |  |
|         |                                                                                                    |                                          |                  |                                       |  |
|         |                                                                                                    |                                          |                  |                                       |  |
|         |                                                                                                    |                                          |                  |                                       |  |
|         |                                                                                                    |                                          |                  |                                       |  |
|         | <in< td=""><td>ng src="images/Design<i>Vi</i></td><td>ewAB.gif"&gt;<br/>&lt;</td><td></td><td></td></in<> | ng src="images/Design <i>Vi</i>          | ewAB.gif"><br><  |                                       |  |
| 29.     | In the ab                                                                                                 | ove image, A is                          | and B is         |                                       |  |
|         |                                                                                                    |                                          |                  |                                       |  |

A. Description, Field Properties

B. Field Name, Field Properties

| C. | Field Name,  | Description |
|----|--------------|-------------|
| D. | Description, | Field Name  |

Answer: C Difficulty: Moderate Objective: Creating a Table

Reference: Creating a Table

Chapter: 2

**Application:** Access

Textbook: Microsoft Office Access 2007 In Business, Core, 1/e

- **30.** The above image demonstrates Field Sizes for which type of Data Type?
  - A. Date/Time
  - B. Number
  - C. Currency
  - D. Text

Answer: B Difficulty: Easy Objective: Creating a Table

Reference: Creating a Table

Chapter: 2

**Application:** Access

- **31.** The above image matches with which of the following terms?
  - A. Indexes
  - B. Property Sheet

| C. | Builder |
|----|---------|
|    |         |

D. Copy and Paste

Answer: A Difficulty: Easy Objective: Indexing and Primary Keys

Reference: Indexing and Primary Keys

Chapter: 2

**Application:** Access

Textbook: Microsoft Office Access 2007 In Business, Core, 1/e

- **32.** Which of the following fields follows the rules of being a primary key in the image?
  - A. Sales Date
  - B. Category Number
  - C. Category Description
  - D. Daily Sales Dollars

Answer: D Difficulty: Difficult Objective: Indexing and Primary Keys

Reference: Indexing and Primary Keys

Chapter: 2

**Application:** Access

- 33. Which of the following fields would be the most feasible as a primary key in the image?
  - A. Sales Date
  - B. Category Number
  - C. Daily Unit Sales

#### D. Daily Sales Dollars

Difficulty: Easy **Objective:** Indexing and Primary Keys Answer: A Reference: Indexing and Primary Keys Chapter: 2 **Application:** Access Textbook: Microsoft Office Access 2007 In Business, Core, 1/e 34. The number of records in the table is listed: A. in "All Access Objects." B. in the "Records Number" dialog box. C. in the status bar of the access file. D. in the bar at the bottom of the table in datasheet view. Difficulty: Moderate **Objective:** Creating Tables Answer: D Reference: Creating Tables Chapter: 2 **Application:** Access Textbook: Microsoft Office Access 2007 In Business, Core, 1/e

- **35.** These icons (above) can be found in:
  - A. the Home tab.
  - B. the Create tab.

| D.                                                                     | the Database Tools tab.                      |                                   |  |  |
|------------------------------------------------------------------------|----------------------------------------------|-----------------------------------|--|--|
| Answer: A                                                              | <b>Difficulty:</b> Easy                      | Objective: Creating Tables        |  |  |
| Reference: Creating                                                    | g Tables                                     |                                   |  |  |
| Chapter: 2                                                             |                                              |                                   |  |  |
| Application: Acces                                                     | s                                            |                                   |  |  |
| Textbook: Microsof                                                     | t Office Access 2007 In Business, Core , 1/e |                                   |  |  |
|                                                                        |                                              |                                   |  |  |
|                                                                        |                                              |                                   |  |  |
|                                                                        |                                              |                                   |  |  |
| <in< td=""><td>ng src="images/Activation.g</td><td>rif"&gt;</td></in<> | ng src="images/Activation.g                  | rif">                             |  |  |
| <b>36.</b> By obser                                                    | rving the above image, it is possible        | to deduce that:                   |  |  |
| A.                                                                     | one record is activated.                     |                                   |  |  |
| B.                                                                     | no records are activated.                    |                                   |  |  |
| C.                                                                     | the entire table is activated.               |                                   |  |  |
| D.                                                                     | one field is activated.                      |                                   |  |  |
| Answer: D                                                              | Difficulty: Difficult                        | <b>Objective:</b> Creating Tables |  |  |
| Reference: Creating                                                    | g Tables                                     |                                   |  |  |
| Chapter: 2                                                             |                                              |                                   |  |  |
| Application: Access                                                    |                                              |                                   |  |  |
| <b>Textbook:</b> Microsoft Office Access 2007 In Business, Core, 1/e   |                                              |                                   |  |  |
|                                                                        |                                              |                                   |  |  |
|                                                                        |                                              |                                   |  |  |
|                                                                        |                                              |                                   |  |  |
|                                                                        |                                              |                                   |  |  |

Where is NOT the place to observe if a filter has been placed on the datasheet?

C. On the right side of the filtered field in the Datasheet View

**37.** 

A. In Design View

B. In the Filter area on the Home tab

C. the External Data tab.

#### D. At the bottom of the table in Datasheet View

Answer: A Difficulty: Difficult Objective: Sorting and Filtering

Reference: Sorting and Filtering

Chapter: 2

Application: Access

Textbook: Microsoft Office Access 2007 In Business, Core, 1/e

- **38.** By observing the above image, it is possible to deduce that:
  - A. the user is trying to add a field.
  - B. the user is trying to move a field.
  - C. the user is trying to change a field.
  - D. the user is trying to delete a field.

Answer: B Difficulty: Moderate Objective: Changing the Sequence of Field

Reference: Changing the Sequence of Field

Chapter: 2

**Application:** Access

- **39.** These icons (above) can be found in:
  - A. the Home tab.
  - B. the Create tab.

| D.                                                              | the Database Tools tab.                                        |                           |  |  |
|-----------------------------------------------------------------|----------------------------------------------------------------|---------------------------|--|--|
| Answer: C                                                       | Difficulty: Easy                                               | Objective: Importing Data |  |  |
| Reference: Importi                                              | ng Data                                                        |                           |  |  |
| Chapter: 2                                                      |                                                                |                           |  |  |
| Application: Acces                                              | SS                                                             |                           |  |  |
| Textbook: Microsof                                              | ft Office Access 2007 In Business, Core , 1/e                  |                           |  |  |
|                                                                 |                                                                |                           |  |  |
|                                                                 |                                                                |                           |  |  |
|                                                                 |                                                                |                           |  |  |
|                                                                 |                                                                |                           |  |  |
| <in< td=""><td>ng src="images/Text.gif"&gt;</td><td></td></in<> | ng src="images/Text.gif">                                      |                           |  |  |
| <b>40.</b> It is evid                                           | lent from the above image that data is l                       | peing imported from a(n): |  |  |
| A.                                                              | Access file.                                                   |                           |  |  |
| B.                                                              | Text file.                                                     |                           |  |  |
| C.                                                              | Excel file.                                                    |                           |  |  |
| D.                                                              | Macro.                                                         |                           |  |  |
| Answer: B                                                       | Difficulty: Difficult                                          | Objective: Importing Data |  |  |
| Reference: Importi                                              | ng Data                                                        |                           |  |  |
| Chapter: 2                                                      | Chapter: 2                                                     |                           |  |  |
| Application: Acces                                              | Application: Access                                            |                           |  |  |
| Textbook: Microsof                                              | Textbook: Microsoft Office Access 2007 In Business, Core , 1/e |                           |  |  |
|                                                                 |                                                                |                           |  |  |

C. the External Data tab.

**41.** It is evident from the above image that imported data will have:

<img src="images/Text.gif"><br><br>

- A. four fields.
- B. five fields.
- C. four records.

## D. five records.

Answer: B Difficulty: Difficult Objective: Importing Data

Reference: Importing Data

Chapter: 2

**Application:** Access

| True/   | False:                      |                                           |                                                                 |  |
|---------|-----------------------------|-------------------------------------------|-----------------------------------------------------------------|--|
| 42.     | When a new tab appears. T F | ble is opened using the table icon, auto  | omatically a blank Access table in Design View                  |  |
| Answe   | r: F                        | Difficulty: Easy                          | Objective: Creating a New Table                                 |  |
| Refere  | nce: Creating a New Tab     | le                                        |                                                                 |  |
| Chapte  | er: 2                       |                                           |                                                                 |  |
| Applica | ation: Access               |                                           |                                                                 |  |
| Textbo  | ook: Microsoft Office Ac    | cess 2007 In Business, Core , 1/e         |                                                                 |  |
|         |                             |                                           |                                                                 |  |
| 43.     | In order to chan View. T F  | ge the field names, data types, and to ty | rpe descriptions of fields, you must be in Design               |  |
| Answe   | r: T                        | Difficulty: Easy                          | Objective: Field Names, Data Types, and Field Properties        |  |
| Refere  | nce: Field Names, Data      | Types, and Field Properties               |                                                                 |  |
| Chapte  | er: 2                       |                                           |                                                                 |  |
| Applica | ation: Access               |                                           |                                                                 |  |
| Textbo  | ook: Microsoft Office Ac    | cess 2007 In Business, Core , 1/e         |                                                                 |  |
| 44.     | Text data types n           | nay contain a decimal number. T F         |                                                                 |  |
| Answe   | <b>r:</b> T                 | Difficulty: Moderate                      | <b>Objective:</b> Field Names, Data Types, and Field Properties |  |
| Refere  | nce: Field Names, Data      | Types, and Field Properties               |                                                                 |  |
| Chapte  | Chapter: 2                  |                                           |                                                                 |  |
| Applica | Application: Access         |                                           |                                                                 |  |
| Textbo  | ook: Microsoft Office Ac    | cess 2007 In Business, Core , 1/e         |                                                                 |  |
| 45.     | Text data types n           | nay contain a decimal number that can be  | used in calculations. T F                                       |  |
| Answe   | <b>r:</b> F                 | Difficulty: Difficult                     | Objective: Field Names, Data Types, and Field Properties        |  |

Textbook: Microsoft Office Access 2007 In Business, Core , 1/e

Reference: Field Names, Data Types and Field Properties

Chapter: 2

**Application:** Access

| 46.     | For all data types, the field size property is listed in the fir | st row of the field properties box. T F                  |
|---------|------------------------------------------------------------------|----------------------------------------------------------|
| Answei  | F Difficulty: Moderate                                           | Objective: Field Names, Data Types, and Field Properties |
| Referen | ce: Field Names, Data Types, and Field Properties                |                                                          |
| Chapte  | : 2                                                              |                                                          |
| Applica | tion: Access                                                     |                                                          |
| Textbo  | k: Microsoft Office Access 2007 In Business, Core, 1/e           |                                                          |
|         |                                                                  |                                                          |
| 47.     | Indexing a table should only be used for very small databa       | ises. T F                                                |
| Answei  | F Difficulty: Easy                                               | Objective: Indexing and Primary Keys                     |
| Referei | ce: Indexing and Primary Keys                                    |                                                          |
| Chapte  | : 2                                                              |                                                          |
| Applica | tion: Access                                                     |                                                          |
| Textbo  | k: Microsoft Office Access 2007 In Business, Core, 1/e           |                                                          |
|         |                                                                  |                                                          |
|         |                                                                  |                                                          |
| 48.     | The index is used to determine how data is organized or se       | equenced in a table. T F                                 |
| Answei  | T Difficulty: Easy                                               | Objective: Indexing and Primary Keys                     |
| Referen | ce: Indexing and Primary Keys                                    |                                                          |
| Chapte  | : 2                                                              |                                                          |
| Applica | tion: Access                                                     |                                                          |
| Textbo  | k: Microsoft Office Access 2007 In Business, Core, 1/e           |                                                          |
|         |                                                                  |                                                          |
| 49.     | The storage capacity and format for each data type can be        | adjusted in the Field Property box. T F                  |
| Answei  | T Difficulty: Easy                                               | Objective: Field Names, Data Type, Field Properties      |
| Referei | ce: Field Names, Data Type, Field Properties                     |                                                          |
| Chapte  | : 2                                                              |                                                          |
| Applica | tion: Access                                                     |                                                          |
| Textbo  | k: Microsoft Office Access 2007 In Business, Core , 1/e          |                                                          |

| 50.    | The best field to        | be used as an index is the first field. T | 7                                                |
|--------|--------------------------|-------------------------------------------|--------------------------------------------------|
| Answe  | er: F                    | Difficulty: Moderate                      | Objective: Indexing and Primary Keys             |
| Refere | ence: Indexing and Prima | ary Keys                                  |                                                  |
| Chapt  | er: 2                    |                                           |                                                  |
| Applic | cation: Access           |                                           |                                                  |
| Textbo | ook: Microsoft Office A  | ccess 2007 In Business, Core , 1/e        |                                                  |
|        |                          |                                           |                                                  |
| 51.    | An index can or          | nly be created in the Design View. T F    |                                                  |
| Answe  | er: T                    | Difficulty: Moderate                      | Objective: Indexing and Primary Keys             |
| Refere | ence: Indexing and Prim  | ary Keys                                  |                                                  |
| Chapt  | er: 2                    |                                           |                                                  |
| Applic | cation: Access           |                                           |                                                  |
| Textbo | ook: Microsoft Office A  | ccess 2007 In Business, Core , 1/e        |                                                  |
| 52.    | A primary key            | could be placed on the Last Name field    | of a database that marks an extended family tree |
| Answe  | er: F                    | Difficulty: Difficult                     | Objective: Indexing and Primary Keys             |
| Refere | ence: Indexing and Prima | ary Keys                                  |                                                  |
| Chapt  | er: 2                    |                                           |                                                  |
| Applic | cation: Access           |                                           |                                                  |
| Textbo | ook: Microsoft Office A  | ccess 2007 In Business, Core , 1/e        |                                                  |
|        |                          |                                           |                                                  |
| 53.    | A primary key o          | can be left empty in a record when the da | tabase is saved. T F                             |
| Answe  | er: F                    | Difficulty: Difficult                     | Objective: Indexing and Primary Keys             |
| Refere | ence: Indexing and Prima | ary Keys                                  |                                                  |
| Chapt  | er: 2                    |                                           |                                                  |
| Applic | cation: Access           |                                           |                                                  |

| 54.    | Data can be copi                    | ed from Excel and pasted into an Access      | table. T F                                     |
|--------|-------------------------------------|----------------------------------------------|------------------------------------------------|
| Answe  | er: T                               | Difficulty: Difficult                        | Objective: Copying and Pasting Data            |
| Refere | nce: Copying and Pastin             | g Data                                       |                                                |
| Chapte | er: 2                               |                                              |                                                |
| Applic | ation: Access                       |                                              |                                                |
| Textbo | ook: Microsoft Office Ac            | cess 2007 In Business, Core , 1/e            |                                                |
|        |                                     |                                              |                                                |
|        |                                     |                                              |                                                |
| 55.    | For a bank, the a of numbers, not t |                                              | imary key because primary keys must be made up |
| Answe  | r: F                                | Difficulty: Difficult                        | Objective: Indexing and Primary Keys           |
| Refere | ence: Indexing and Primar           | ry Keys                                      |                                                |
| Chapte | er: 2                               |                                              |                                                |
| Applic | ation: Access                       |                                              |                                                |
| Textbo | ook: Microsoft Office Ac            | cess 2007 In Business, Core , 1/e            |                                                |
|        |                                     |                                              |                                                |
| 56.    | It is possible to c                 | hange the format of one cell individually    | .т ғ                                           |
| Answe  | er: F                               | Difficulty: Moderate                         | Objective: Entering and Formatting Data        |
| Refere | nce: Entering and Forma             | tting Data                                   |                                                |
| Chapte | er: 2                               |                                              |                                                |
| Applic | ation: Access                       |                                              |                                                |
| Textbo | ook: Microsoft Office Ac            | cess 2007 In Business, Core , 1/e            |                                                |
|        |                                     |                                              |                                                |
| 57.    | In order to forma                   | at the data type in a cell, you must use the | formatting toolbar. T F                        |
| Answe  | r: F                                | Difficulty: Moderate                         | Objective: Entering and Formatting Data        |
| Refere | nce: Entering and Forma             | tting Data                                   |                                                |
| Chapte | er: 2                               |                                              |                                                |
| Applic | ation: Access                       |                                              |                                                |
| Textbo | ook: Microsoft Office Ac            | cess 2007 In Business, Core , 1/e            |                                                |

| 58.     | In order to define                                             | the height and width of rows and column                                                      | ns, the design view should be used. T F                                 |  |  |
|---------|----------------------------------------------------------------|----------------------------------------------------------------------------------------------|-------------------------------------------------------------------------|--|--|
| Answer  | <b>:</b> F                                                     | Difficulty: Moderate                                                                         | Objective: Adjusting and Hiding Columns and Rows                        |  |  |
| Referer | nce: Adjusting and Hiding                                      | Columns and Rows                                                                             |                                                                         |  |  |
| Chapte  | r: 2                                                           |                                                                                              |                                                                         |  |  |
| Applica | ation: Access                                                  |                                                                                              |                                                                         |  |  |
| Textbo  | ok: Microsoft Office Acce                                      | ess 2007 In Business, Core , 1/e                                                             |                                                                         |  |  |
|         |                                                                |                                                                                              |                                                                         |  |  |
| 59.     | For a zip code fiel                                            | d, the data type may be changed from N                                                       | umber to Text with no problems. T F                                     |  |  |
| Answer  | <b>:</b> T                                                     | Difficulty: Moderate                                                                         | Objective: Changing Data Types and Field Properties                     |  |  |
| Referen | nce: Changing Data Types                                       | and Field Properties                                                                         |                                                                         |  |  |
| Chapte  | r: 2                                                           |                                                                                              |                                                                         |  |  |
| Applica | ation: Access                                                  |                                                                                              |                                                                         |  |  |
| Textboo | ok: Microsoft Office Acce                                      | ess 2007 In Business, Core , 1/e                                                             |                                                                         |  |  |
|         |                                                                |                                                                                              |                                                                         |  |  |
| 60.     |                                                                | nanged from 3.5 to 3.75 and the field size ged to a double in order to provide two controls. | te is single with one decimal place, then the field lecimal places. T F |  |  |
| Answer  | <b>:</b> F                                                     | Difficulty: Difficult                                                                        | Objective: Changing Data Types and Field Properties                     |  |  |
| Referer | nce: Changing Data Types                                       | and Field Properties                                                                         |                                                                         |  |  |
| Chapte  | r: 2                                                           |                                                                                              |                                                                         |  |  |
| Applica | ation: Access                                                  |                                                                                              |                                                                         |  |  |
| Textboo | ok: Microsoft Office Acce                                      | ess 2007 In Business, Core , 1/e                                                             |                                                                         |  |  |
|         |                                                                |                                                                                              |                                                                         |  |  |
| 61.     | Changing the sequ                                              | uence of a field may be done in only the                                                     | design view. T F                                                        |  |  |
| Answer  | <b>:</b> F                                                     | Difficulty: Difficult                                                                        | Objective: Changing the Sequence of Field                               |  |  |
| Referer | nce: Changing the Sequen                                       | ce of Field                                                                                  |                                                                         |  |  |
| Chapte  | r: 2                                                           |                                                                                              |                                                                         |  |  |
| Applica | Application: Access                                            |                                                                                              |                                                                         |  |  |
| Textbo  | Textbook: Microsoft Office Access 2007 In Business, Core , 1/e |                                                                                              |                                                                         |  |  |
|         |                                                                |                                                                                              |                                                                         |  |  |

| 62.                       | It is never easier to edit values manually when tables may be linked to another source. T F |                                           |                                                   |  |
|---------------------------|---------------------------------------------------------------------------------------------|-------------------------------------------|---------------------------------------------------|--|
| Answer                    | <b>::</b> F                                                                                 | Difficulty: Moderate                      | Objective: Editing Data and Field Names           |  |
| Referer                   | nce: Editing Data and Fiel                                                                  | ld Names                                  |                                                   |  |
| Chapte                    | r: 2                                                                                        |                                           |                                                   |  |
| Applica                   | ation: Access                                                                               |                                           |                                                   |  |
| Textboo                   | ok: Microsoft Office Acco                                                                   | ess 2007 In Business, Core , 1/e          |                                                   |  |
| 63.                       | You may edit a fie                                                                          | eld name in only the datasheet view. T    | 3                                                 |  |
| Answer                    | <b>::</b> F                                                                                 | Difficulty: Moderate                      | <b>Objective:</b> Editing Data and Field Names    |  |
| Referer                   | nce: Editing Data and Fiel                                                                  | d Names                                   |                                                   |  |
| Chapte                    | r: 2                                                                                        |                                           |                                                   |  |
| Applica                   | ation: Access                                                                               |                                           |                                                   |  |
| Textbo                    | ok: Microsoft Office Acco                                                                   | ess 2007 In Business, Core , 1/e          |                                                   |  |
| 64.                       | You would like to pressing the delete                                                       |                                           | g to the Datasheet view, activating a column, and |  |
| Answer                    | r: T                                                                                        | Difficulty: Moderate                      | <b>Objective:</b> Deleting Fields and Records     |  |
| Referer                   | nce: Deleting Fields and F                                                                  | Records                                   |                                                   |  |
| Chapte                    | r: 2                                                                                        |                                           |                                                   |  |
| • •                       | ation: Access                                                                               |                                           |                                                   |  |
| Textboo                   | ok: Microsoft Office Acco                                                                   | ess 2007 In Business, Core , 1/e          |                                                   |  |
|                           |                                                                                             |                                           |                                                   |  |
| 65.                       | If data is imported                                                                         | d from another Access database, it is not | external data. T F                                |  |
| Answer                    | r: F                                                                                        | Difficulty: Moderate                      | Objective: Importing Data                         |  |
| Reference: Importing Data |                                                                                             |                                           |                                                   |  |
| Chapter: 2                |                                                                                             |                                           |                                                   |  |
| Applica                   | ation: Access                                                                               |                                           |                                                   |  |
| Textboo                   | Textbook: Microsoft Office Access 2007 In Business, Core , 1/e                              |                                           |                                                   |  |

| Answer  | <b>:</b> F                                                    | Difficulty: Moderate                                               | Objective: Importing Data                        |  |
|---------|---------------------------------------------------------------|--------------------------------------------------------------------|--------------------------------------------------|--|
| Referen | nce: Importing Data                                           |                                                                    |                                                  |  |
| Chapter | r: 2                                                          |                                                                    |                                                  |  |
| Applica | ation: Access                                                 |                                                                    |                                                  |  |
| Textboo | ok: Microsoft Office Acc                                      | ess 2007 In Business, Core , 1/e                                   |                                                  |  |
|         |                                                               |                                                                    |                                                  |  |
| 67.     |                                                               | ole contains a currency field with N/A ma<br>a currency field. T F | rked when the field is 0, then access will still |  |
| Answer  | <b>:</b> F                                                    | Difficulty: Moderate                                               | Objective: Importing Data                        |  |
| Referen | nce: Importing Data                                           |                                                                    |                                                  |  |
| Chapter | <b>r:</b> 2                                                   |                                                                    |                                                  |  |
| Applica | ation: Access                                                 |                                                                    |                                                  |  |
| Textboo | ok: Microsoft Office Acc                                      | ess 2007 In Business, Core , 1/e                                   |                                                  |  |
|         |                                                               |                                                                    |                                                  |  |
| 68.     | The delimited opt as the first value i                        |                                                                    | a limit to the number of fields, which is marked |  |
| Answer  | <b>:</b> F                                                    | Difficulty: Moderate                                               | Objective: Importing Data                        |  |
| Referen | nce: Importing Data                                           |                                                                    |                                                  |  |
| Chapter | r: 2                                                          |                                                                    |                                                  |  |
| Applica | ation: Access                                                 |                                                                    |                                                  |  |
| Textboo | ok: Microsoft Office Acc                                      | ess 2007 In Business, Core , 1/e                                   |                                                  |  |
|         |                                                               |                                                                    |                                                  |  |
| 69.     | It is possible to in                                          | nport data with no primary key. T F                                |                                                  |  |
| Answer  | <b>::</b> T                                                   | Difficulty: Easy                                                   | Objective: Importing Data                        |  |
| Referen | nce: Importing Data                                           |                                                                    |                                                  |  |
| Chapter | r: 2                                                          |                                                                    |                                                  |  |
| Applica | ation: Access                                                 |                                                                    |                                                  |  |
| Textboo | Textbook: Microsoft Office Access 2007 In Business, Core, 1/e |                                                                    |                                                  |  |
|         |                                                               |                                                                    |                                                  |  |

Imported data always goes to a new table. T F

**66.** 

| 70.    | A changing field on a constant bas |                                            | at a bank, should be imported from another source                                                      |
|--------|------------------------------------|--------------------------------------------|----------------------------------------------------------------------------------------------------|
| Answe  | r: F                               | Difficulty: Moderate                       | Objective: Linking Data                                                                                |
| Refere | nce: Linking Data                  |                                            |                                                                                                    |
| Chapte | er: 2                              |                                            |                                                                                                    |
| Applic | ation: Access                      |                                            |                                                                                                    |
| Textbo | ook: Microsoft Office Ac           | ccess 2007 In Business, Core , 1/e         |                                                                                                    |
| 71.    | A great advantag                   |                                            | pdate itself even if the linked table changes in                                                       |
| Answe  | <b>r:</b> F                        | Difficulty: Moderate                       | Objective: Linking Data                                                                                |
| Refere | nce: Linking Data                  |                                            |                                                                                                    |
| Chapte | er: 2                              |                                            |                                                                                                    |
| Applic | ation: Access                      |                                            |                                                                                                    |
| Textbo | ook: Microsoft Office Ac           | ccess 2007 In Business, Core , 1/e         |                                                                                                    |
|        |                                    |                                            |                                                                                                    |
| 72.    | The best option                    | for a stock broker is to import tables, no | ot link tables. T F                                                                                    |
| Answe  | <b>r:</b> F                        | Difficulty: Difficult                      | Objective: Linking Data                                                                                |
| Refere | nce: Linking Data                  |                                            |                                                                                                    |
| Chapte | er: 2                              |                                            |                                                                                                    |
| Applic | ation: Access                      |                                            |                                                                                                    |
| Textbo | ook: Microsoft Office Ac           | ccess 2007 In Business, Core , 1/e         |                                                                                                    |
|        |                                    |                                            |                                                                                                    |
| 73.    |                                    | f the values change at a rapid pace, beca  | more useful to import the table often than linking use these inconsistencies cause errors when linking |
| Answe  | <b>r:</b> T                        | Difficulty: Difficult                      | Objective: Linking Data                                                                                |
| Refere | nce: Linking Data                  |                                            |                                                                                                    |
| Chapte | er: 2                              |                                            |                                                                                                    |
| Applic | ation: Access                      |                                            |                                                                                                    |
| Textbo | ook: Microsoft Office Ac           | ccess 2007 In Business, Core , 1/e         |                                                                                                    |
|        |                                    |                                            |                                                                                                    |

| <b>74.</b> | Math calculations        | s can be applied to individual cells in a ta                                               | ble. T F                                                                                             |
|------------|--------------------------|--------------------------------------------------------------------------------------------|----------------------------------------------------------------------------------------------------|
| Answer     | <b>∵</b> F               | Difficulty: Easy                                                                           | <b>Objective:</b> Creating Tables                                                                    |
| Referer    | nce: Creating Tables     |                                                                                            |                                                                                                    |
| Chapte     | <b>r:</b> 2              |                                                                                            |                                                                                                    |
| Applica    | ntion: Access            |                                                                                            |                                                                                                    |
| Textbo     | ok: Microsoft Office Acc | ess 2007 In Business, Core , 1/e                                                           |                                                                                                    |
|            |                          |                                                                                            |                                                                                                    |
| 75.        |                          | of choosing a data type lies partly in the an apputations are applied to an entire field o | bility to ensure data consistency, because f data, not just individual cells. T F                    |
| Answer     | <b>::</b> T              | Difficulty: Moderate                                                                       | Objective: Creating Tables                                                                           |
| Referer    | nce: Creating Tables     |                                                                                            |                                                                                                    |
| Chapte     | r: 2                     |                                                                                            |                                                                                                    |
| Applica    | ntion: Access            |                                                                                            |                                                                                                    |
| Textbo     | ok: Microsoft Office Acc | eess 2007 In Business, Core , 1/e                                                          |                                                                                                    |
|            |                          |                                                                                            |                                                                                                    |
| 76.        |                          |                                                                                            | ich is given to each record based on one of seven<br>aber would be a good choice for the primary key |
| Answer     | <b>∵</b> F               | Difficulty: Difficult                                                                      | Objective: Indexing and Primary Keys                                                                 |
| Referer    | nce: Indexing and Primar | y Keys                                                                                     |                                                                                                    |
| Chapte     | <b>r:</b> 2              |                                                                                            |                                                                                                    |
| Applica    | ntion: Access            |                                                                                            |                                                                                                    |
| Textbo     | ok: Microsoft Office Acc | eess 2007 In Business, Core , 1/e                                                          |                                                                                                    |
|            |                          |                                                                                            |                                                                                                    |
| 77.        | By indexing, you         | do not sort data. T F                                                                      |                                                                                                    |
| Answer     | :: T                     | Difficulty: Moderate                                                                       | <b>Objective:</b> Indexing and Primary Keys                                                          |
| Referen    | nce: Indexing and Primar | y Keys                                                                                     |                                                                                                    |
| Chapte     | r: 2                     |                                                                                            |                                                                                                    |
| Applica    | ntion: Access            |                                                                                            |                                                                                                    |
| Textboo    | ok: Microsoft Office Acc | ess 2007 In Business, Core , 1/e                                                           |                                                                                                    |

| <b>78.</b> A primary key may not necessarily be an index, but an index is always a primary key. T F |                                                           |                                      |  |  |  |  |  |  |  |
|----------------------------------------------------------------------------------------------------|-----------------------------------------------------------|--------------------------------------|--|--|--|--|--|--|--|
| Answer: F                                                                                           | Difficulty: Difficult                                     | Objective: Indexing and Primary Keys |  |  |  |  |  |  |  |
| Reference: Indexing and Primar                                                                      | y Keys                                                    |                                      |  |  |  |  |  |  |  |
| Chapter: 2                                                                                          | Chapter: 2                                                |                                      |  |  |  |  |  |  |  |
| Application: Access                                                                                 |                                                           |                                      |  |  |  |  |  |  |  |
| Textbook: Microsoft Office Acc                                                                      | cess 2007 In Business, Core , 1/e                         |                                      |  |  |  |  |  |  |  |
| <img src="&lt;/td"/> <td>"images/View.gif"&gt;</td> <td></td>                                       | "images/View.gif">                                        |                                      |  |  |  |  |  |  |  |
| <b>79.</b> Clicking your mo                                                                         | ouse on the above image will bring up des                 | sign view. T F                       |  |  |  |  |  |  |  |
| Answer: T                                                                                           | Difficulty: Difficult                                     | Objective: Creating Tables           |  |  |  |  |  |  |  |
| Reference: Creating Tables                                                                          |                                                           |                                      |  |  |  |  |  |  |  |
| Chapter: 2                                                                                          |                                                           |                                      |  |  |  |  |  |  |  |
| Application: Access                                                                                 |                                                           |                                      |  |  |  |  |  |  |  |
| Textbook: Microsoft Office Acc                                                                      | cess 2007 In Business, Core , 1/e                         |                                      |  |  |  |  |  |  |  |
|                                                                                                    |                                                           |                                      |  |  |  |  |  |  |  |
| <b>80.</b> In design view, the                                                                      | ne field is activated when the box at the le              | eft of the field is bright blue. T F |  |  |  |  |  |  |  |
| Answer: F                                                                                           | Difficulty: Easy                                          | <b>Objective:</b> Creating Tables    |  |  |  |  |  |  |  |
| Reference: Creating Tables                                                                          |                                                           |                                      |  |  |  |  |  |  |  |
| Chapter: 2                                                                                          |                                                           |                                      |  |  |  |  |  |  |  |
| Application: Access                                                                                 |                                                           |                                      |  |  |  |  |  |  |  |
| Textbook: Microsoft Office Acc                                                                      | cess 2007 In Business, Core , 1/e                         |                                      |  |  |  |  |  |  |  |
| <img src="&lt;/td"/> <td>"images/Impossible.gif"&gt;<br/><b< td=""><td>r&gt;</td></b<></td>         | "images/Impossible.gif"><br><b< td=""><td>r&gt;</td></b<> | r>                                   |  |  |  |  |  |  |  |
| <b>81.</b> The above image                                                                          | is impossible because there are two prim                  | ary keys. T F                        |  |  |  |  |  |  |  |
| Answer: F                                                                                           | Difficulty: Moderate                                      | Objective: Indexing and Primary Keys |  |  |  |  |  |  |  |
|                                                                                                    |                                                           |                                      |  |  |  |  |  |  |  |
| Reference: Indexing and Primar                                                                      | y Keys                                                    |                                      |  |  |  |  |  |  |  |
| Reference: Indexing and Primar Chapter: 2                                                           | y Keys                                                    |                                      |  |  |  |  |  |  |  |
|                                                                                                    | y Keys                                                    |                                      |  |  |  |  |  |  |  |

| 8 | 2. | The al | bove | image | is an | examr | ole of | the | Index | ing I | Dialo | gΕ | Box. | $\Gamma$ | F |
|---|----|--------|------|-------|-------|-------|--------|-----|-------|-------|-------|----|------|----------|---|
|   |    |        |      |       |       |       |        |     |       |       |       |    |      |          |   |

Answer: F Difficulty: Easy Objective: Enter and Formatting Data

Reference: Enter and Formatting Data

Chapter: 2

**Application:** Access

Textbook: Microsoft Office Access 2007 In Business, Core, 1/e

<img src="images/More.gif"><br><br>

**83.** The above image has the "More" button clicked, allowing you to find the command to hide and unhide columns. T F

Answer: T Difficulty: Easy Objective: Enter and Formatting Data

Reference: Enter and Formatting Data

Chapter: 2

**Application:** Access

Textbook: Microsoft Office Access 2007 In Business, Core, 1/e

<img src="images/Pencil.gif"><br><br>

**84.** In the above image, the pencil on the left indicates that field is being activated. T F

Answer: F Difficulty: Moderate Objective: Editing Data and Field Names

Reference: Editing Data and Field Names

Chapter: 2

**Application:** Access

Textbook: Microsoft Office Access 2007 In Business, Core, 1/e

**85.** After imported, the table name will appear in the All Access Objects area. T F

Answer: T Difficulty: Moderate Objective: Importing Data

Reference: Importing Data

Chapter: 2

Application: Access

## <img src="images/Error.gif"><br><br>

**86.** In the above image, the "#NUM!" in the record means the user probably forgot to type anything into the record. T F

Answer: F Difficulty: Moderate Objective: Importing Data

Reference: Importing Data

Chapter: 2

**Application:** Access

### Fill in the Blank:

## <img src="images/Error.gif"><br><br>

| 87.    |                       | o linking to tables in a data warehouse, a em, called a | manager may link to another similar type of externa      |
|--------|-----------------------|---------------------------------------------------------|----------------------------------------------------------|
| Answe  | er: Data Mart         | Difficulty: Easy                                        | Objective: Getting Started                               |
| Refere | ence: Getting Started | I .                                                     |                                                          |
| Chapt  | er: 3                 |                                                         |                                                          |
| Applic | cation: Access        |                                                         |                                                          |
| Textbo | ook: Microsoft Offic  | te Access 2007 In Business, Core , 1/e                  |                                                          |
| 88.    | The first             | in a new table is named ID.                             |                                                          |
| Answe  | er: Field             | Difficulty: Easy                                        | Objective: Creating a New Table                          |
| Refere | ence: Creating a Nev  | v Table                                                 |                                                          |
| Chapt  | er: 2                 |                                                         |                                                          |
| Applic | cation: Access        |                                                         |                                                          |
| Textbo | ook: Microsoft Offic  | ee Access 2007 In Business, Core , 1/e                  |                                                          |
| 89.    | Each row is a         | n(n) in an Access table.                                |                                                          |
| Answe  | er: Record            | Difficulty: Easy                                        | <b>Objective:</b> Creating a New Table                   |
| Refere | ence: Creating a Nev  | v Table                                                 |                                                          |
| Chapt  | er: 2                 |                                                         |                                                          |
| Applio | cation: Access        |                                                         |                                                          |
| Textbo | ook: Microsoft Offic  | te Access 2007 In Business, Core , 1/e                  |                                                          |
| 90.    |                       | enables changing the a list provided by Access.         | , such as Date/Time or Text, which is                    |
| Answe  | er: Data Type         | Difficulty: Moderate                                    | Objective: Field Names, Data Types, and Field Properties |
| Refere | ence: Field Names, I  | Data Types, and Field Properties                        |                                                          |

| Applic | cation: Access                   |                                    |                                                                                                    |
|--------|----------------------------------|------------------------------------|----------------------------------------------------------------------------------------------------|
| Textbo | ook: Microsoft Office A          | ccess 2007 In Business, Core, 1/e  |                                                                                                    |
|        |                                  |                                    |                                                                                                    |
| 91.    | By defining the                  |                                    | , data consistency is ensured.                                                                       |
| Answe  | er: Data Type                    | Difficulty: Moderate               | Objective: Field Names, Data Types, and Field Properties                                             |
| Refere | ence: Field Names, Data          | Types, and Field Properties        |                                                                                                    |
| Chapt  | eer: 2                           |                                    |                                                                                                    |
| Applic | cation: Access                   |                                    |                                                                                                    |
| Textbo | ook: Microsoft Office A          | ccess 2007 In Business, Core , 1/e |                                                                                                    |
|        |                                  |                                    |                                                                                                    |
| 92.    | For the Number be typed into the |                                    | property defines the type of number that can                                                         |
| Answe  | er: Field Size                   | Difficulty: Easy                   | Objective: Field Names, Data Types, and Field Properties                                             |
| Refere | ence: Field Names, Data          | Types, and Field Properties        |                                                                                                    |
| Chapt  | er: 2                            |                                    |                                                                                                    |
| Applic | cation: Access                   |                                    |                                                                                                    |
| Textbo | ook: Microsoft Office A          | ccess 2007 In Business, Core , 1/e |                                                                                                    |
|        |                                  |                                    |                                                                                                    |
| 93.    | When any cell is                 | n the field is activated, the _    | of the field will appear in the status bar.                                                          |
| Answe  | er: Description                  | Difficulty: Easy                   | Objective: Changing Data Types and Field Properties                                                  |
| Refere | ence: Changing Data Typ          | pes and Field Properties           |                                                                                                    |
| Chapt  | er: 2                            |                                    |                                                                                                    |
| Applic | cation: Access                   |                                    |                                                                                                    |
| Textbo | ook: Microsoft Office A          | ccess 2007 In Business, Core , 1/e |                                                                                                    |
|        |                                  |                                    |                                                                                                    |
| 94.    |                                  |                                    | nes private, they can use the Access feature calledinformation when printing databases for teachers. |
| Answe  | er: Hide Columns                 | Difficulty: Difficult              | Objective: Adjusting and Hiding Column and Rows                                                      |
| Refere | ence: Adjusting and Hidi         | ing Column and Rows                |                                                                                                    |
| Chapt  | er: 2                            |                                    |                                                                                                    |

Chapter: 2

| Apı | plication: | Access |
|-----|------------|--------|
|     |            |        |

Textbook: Microsoft Office Access 2007 In Business, Core , 1/e

**95.** In most corporate environments, database tables are created and maintained by the \_\_\_\_\_\_ department.

Answer: IT (or MIS) Difficulty: Easy Objective: Importing and Linking Data

Reference: Importing and Linking Data

Chapter: 2

**Application:** Access

| 96.     | The                      |                                    | _ dialog box     | x is useful when data is imported on a routine basis. |
|---------|--------------------------|------------------------------------|------------------|-------------------------------------------------------|
| Answe   | r: Save Import Steps     | Difficulty                         | : Easy           | Objective: Importing and Linking Data                 |
| Refere  | nce: Importing and Link  | ing Data                           |                  |                                                       |
| Chapte  | er: 2                    |                                    |                  |                                                       |
| Applica | ation: Access            |                                    |                  |                                                       |
| Textbo  | ook: Microsoft Office Ac | ccess 2007 In Business, Core , 1/e |                  |                                                       |
|         |                          |                                    |                  |                                                       |
| 97.     | The                      |                                    | _ dialog bo      | x allows both linking and importing data sources.     |
| Answe   | r: Get External Data     | Difficulty                         | : Moderate       | Objective: Linking Data                               |
| Refere  | nce: Linking Data        |                                    |                  |                                                       |
| Chapte  | er: 2                    |                                    |                  |                                                       |
| Applica | ation: Access            |                                    |                  |                                                       |
| Textbo  | ook: Microsoft Office Ac | ccess 2007 In Business, Core , 1/e |                  |                                                       |
|         |                          |                                    |                  |                                                       |
| 98.     | 0 0                      |                                    | age orienta      | tion should be done in the                            |
|         | group of the Prir        | nt Preview tab.                    |                  |                                                       |
| Answe   | r: Page Layout           | Difficulty                         | : Easy           | Objective: Printing Tables                            |
| Refere  | nce: Printing Tables     |                                    |                  |                                                       |
| Chapte  | er: 2                    |                                    |                  |                                                       |
| Applica | ation: Access            |                                    |                  |                                                       |
| Textbo  | ook: Microsoft Office Ac | ccess 2007 In Business, Core , 1/e |                  |                                                       |
|         |                          |                                    |                  |                                                       |
| 99.     | A(n)                     | is considered one co               | mplete set o     | f data rather than a list of values in a column.      |
| Answe   | r: Field                 | Difficulty: Easy Objective         | : Creating Table | es                                                    |
| Refere  | nce: Creating Tables     |                                    |                  |                                                       |
| Chapte  | er: 2                    |                                    |                  |                                                       |
| Applica | ation: Access            |                                    |                  |                                                       |
| Textbo  | ook: Microsoft Office Ac | ccess 2007 In Business, Core , 1/e |                  |                                                       |

| 100.    | A phone book is                                                       |                        | by last name, then by first name.    |  |  |  |  |  |
|---------|-----------------------------------------------------------------------|------------------------|--------------------------------------|--|--|--|--|--|
| Answei  | : Indexed                                                             | Difficulty: Easy       | Objective: Indexing and Primary Keys |  |  |  |  |  |
| Referei | nce: Indexing and Prima                                               | ry Keys                |                                      |  |  |  |  |  |
| Chapte  | r: 2                                                                  |                        |                                      |  |  |  |  |  |
| Applica | Application: Access                                                   |                        |                                      |  |  |  |  |  |
| Textbo  | Textbook: Microsoft Office Access 2007 In Business, Core , 1/e        |                        |                                      |  |  |  |  |  |
|         |                                                                       |                        |                                      |  |  |  |  |  |
|         | <img src="&lt;/td"/> <td>"images/Data</td> <td>Type.gif"&gt;</td>     | "images/Data           | Type.gif">                           |  |  |  |  |  |
| 101.    | The above image                                                       | gives examples         | of                                   |  |  |  |  |  |
| Answei  | : Indexed                                                             | Difficulty: Easy       | Objective: Indexing and Primary Keys |  |  |  |  |  |
| Referei | nce: Indexing and Prima                                               | ry Keys                |                                      |  |  |  |  |  |
| Chapte  | r: 2                                                                  |                        |                                      |  |  |  |  |  |
| Applica | ation: Access                                                         |                        |                                      |  |  |  |  |  |
| Textbo  | ok: Microsoft Office Ac                                               | cess 2007 In Business, | Core, 1/e                            |  |  |  |  |  |
|         |                                                                       |                        |                                      |  |  |  |  |  |
|         | <img src="&lt;/td"/> <td>"images/Prin</td> <td>tPreview.gif"&gt;</td> | "images/Prin           | tPreview.gif">                       |  |  |  |  |  |
| 102.    | The above image                                                       | gives examples         | of                                   |  |  |  |  |  |
| Answei  | : Data Types                                                          | Difficulty: Easy       | Objective: Indexing and Primary keys |  |  |  |  |  |
| Referei | nce: Indexing and Prima                                               | ry keys                |                                      |  |  |  |  |  |
| Chapte  | r: 2                                                                  |                        |                                      |  |  |  |  |  |
| Applica | ation: Access                                                         |                        |                                      |  |  |  |  |  |
| Textbo  | ok: Microsoft Office Ac                                               | cess 2007 In Business, | Core, 1/e                            |  |  |  |  |  |
|         |                                                                       |                        |                                      |  |  |  |  |  |

#### **Matching:**

| 103. | Match the | following | four | terms    | to th | eir ar | nro | nriate | descri | ntion: |
|------|-----------|-----------|------|----------|-------|--------|-----|--------|--------|--------|
| 105. | waten the | Tonowing  | IOui | tCI IIIS | to th | cn ap  | pro | priace | ucscri | puon.  |

I. Single A. 2 bytes of storage

II. Long Integer B. 8 bytes of storage

III. Integer C. 4 bytes of storage, may NOT use decimals

IV. Double D. 4 bytes of storage

Answer: D, C, A, B Difficulty: Moderate Objective: Creating Tables

Reference: Creating Tables

Chapter: 2

**Application:** Access

Textbook: Microsoft Office Access 2007 In Business, Core, 1/e

#### **104.** Match the following five terms to their maximum storage capacities:

I. Currency A. 255 characters

II. Number B. Until 9999

III. Date/Time C. Variable

IV. Memo D. 999 Trillion

V. Text E. 65,535 characters

Answer: D C, B E, A Difficulty: Easy Objective: Creating Tables

Reference: Creating Tables

Chapter: 2

**Application:** Access

**105.** Match the following four terms to their examples:

I. Database Name A. Currency

II. Data Type B. Total revenue made from sales of books

III. Field Name C. Book Sales

IV. Description D. University Sales and Inventory

Answer: D, A, C, B Difficulty: Moderate Objective: Field Names, Data Types, and Field Properties

Reference: Field Names, Data Types, and Field Properties

Chapter: 2

**Application:** Access

Textbook: Microsoft Office Access 2007 In Business, Core, 1/e

<img src="images/MatchingView.gif"><br><br>

**106.** Match the following four terms to their images above:

I. Datasheet

II. Design

III. PivotTable

IV. PivotChart

Answer: A, D, B, C Difficulty: Easy Objective: Creating Tables

**Reference:** Creating Tables

Chapter: 2

**Application:** Access